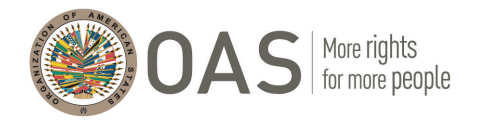

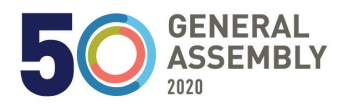

## KUDO PLATFORM USER GUIDE

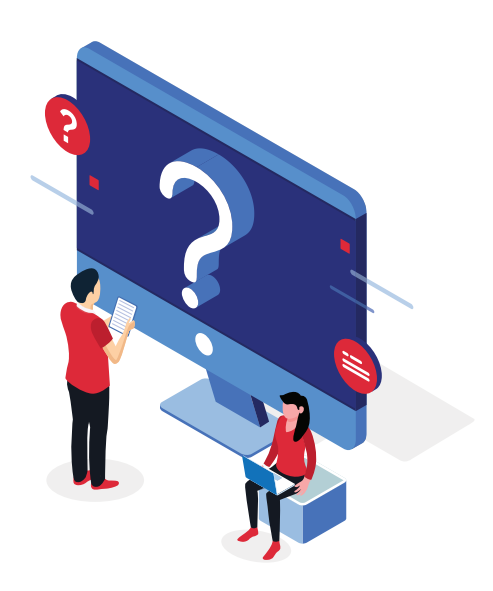

## **FREQUENTLY ASKED QUESTIONS**

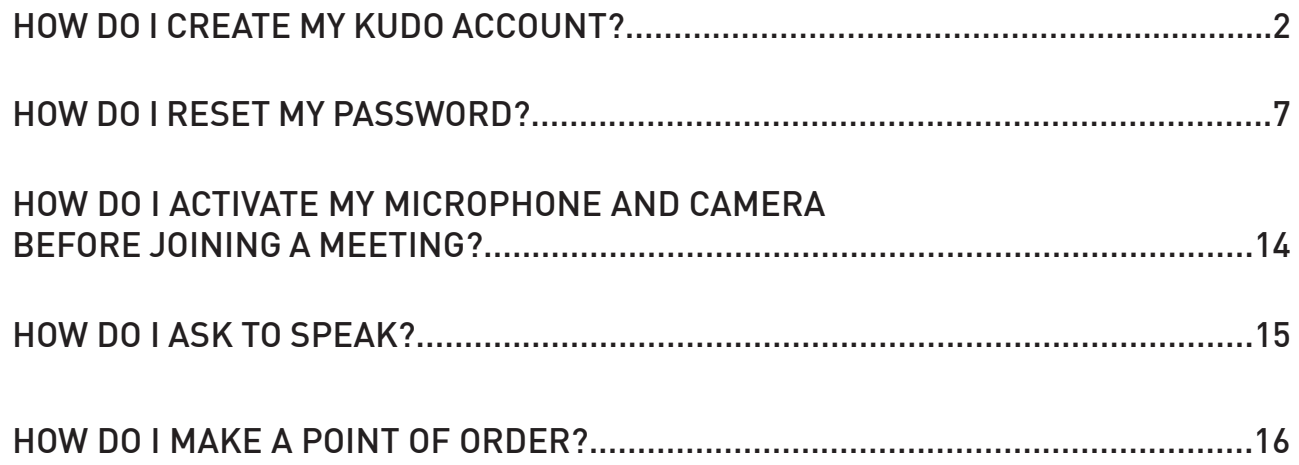

## TROUBLESHOOTING

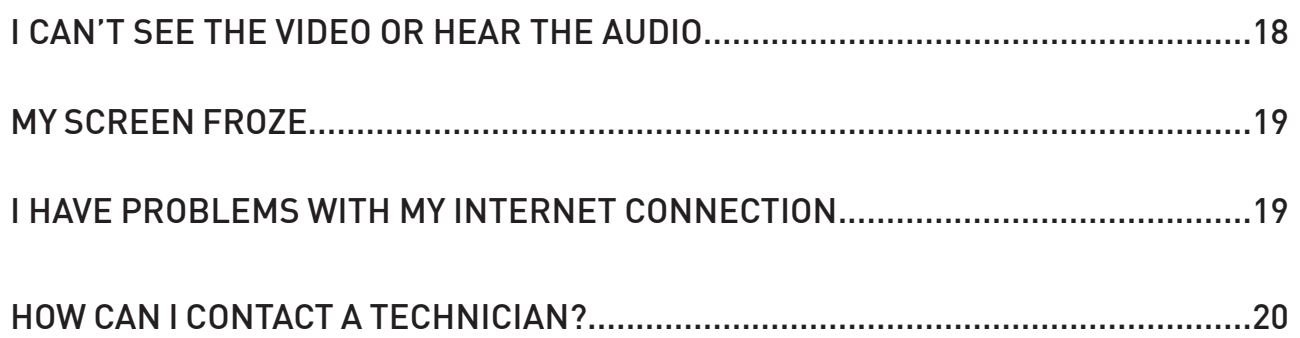

## <span id="page-1-0"></span>HOW DO I CREATE MY KUDO ACCOUNT?

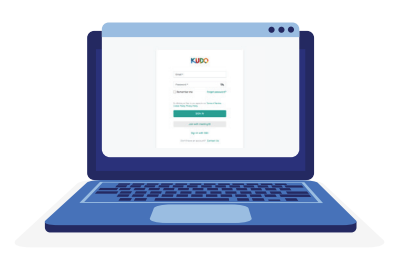

**4-STEP GUIDE TO CREATING** your username on the KUDO platform **SO YOU CAN LOG ON TO MEETINGS** of the fiftieth regular session of the General Assembly.

#### **BEFORE YOU START,**

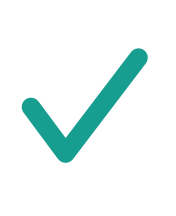

Be sure **TO USE** Chrome or Firefox browsers to access virtual meetings on KUDO.

#### **CHROME OR FIREFOX**

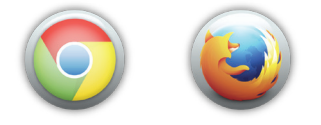

We recommend that you **NOT USE** other browsers (Safari, Explorer, or others) for virtual meetings on KUDO.

#### **SAFARI, EXPLORER, OR OTHERS**

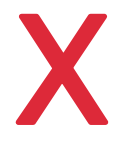

X X

If you have a VPN connection, please **DISCONNECT IT** and connect from your local PC.

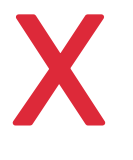

**VPN**

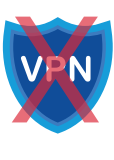

**STEPS TO CREATE YOUR USERNAME ON KUDO SO YOU CAN LOG ON TO VIRTUAL MEETINGS OF THE FIFTIETH REGULAR SESSION OF THE GENERAL ASSEMBLY**

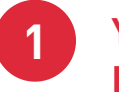

**YOU WILL RECEIVE AN EMAIL ASKING YOU TO CREATE A PASSWORD**

> **From:** KUDO Support **Subject:** Welcome to KUDO!

**2**

#### **ENTER YOUR EMAIL ADDRESS AND CLICK THE "SET NEW PASSWORD" BUTTON**

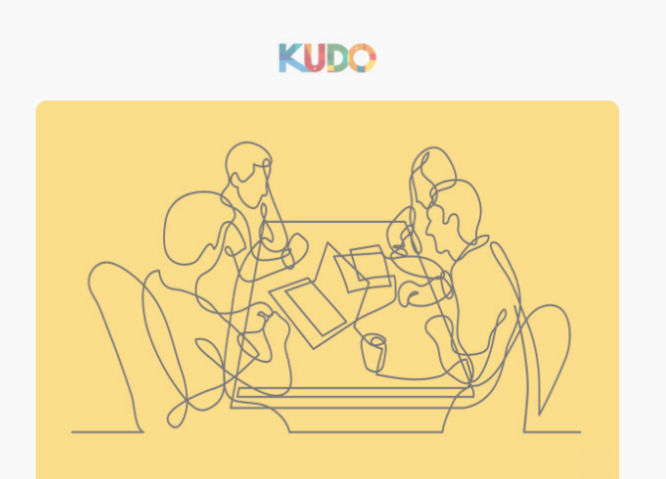

Hi Jane Doe !

You've been invited to participate in the following meeting on KUDO:

#### TEST - AG Manual

Thursday, September 24, 2020, 17:00 Eastern Time (US & Canada) (UTC -04:00)

Before you can join your first meeting, you will need to set your password.

Email: janedoe@oas.org

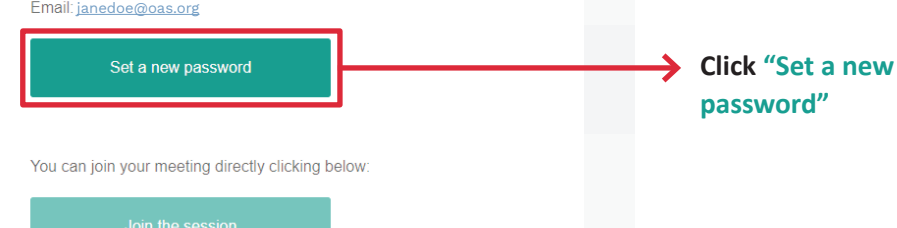

#### **CREATE YOUR PASSWORD**

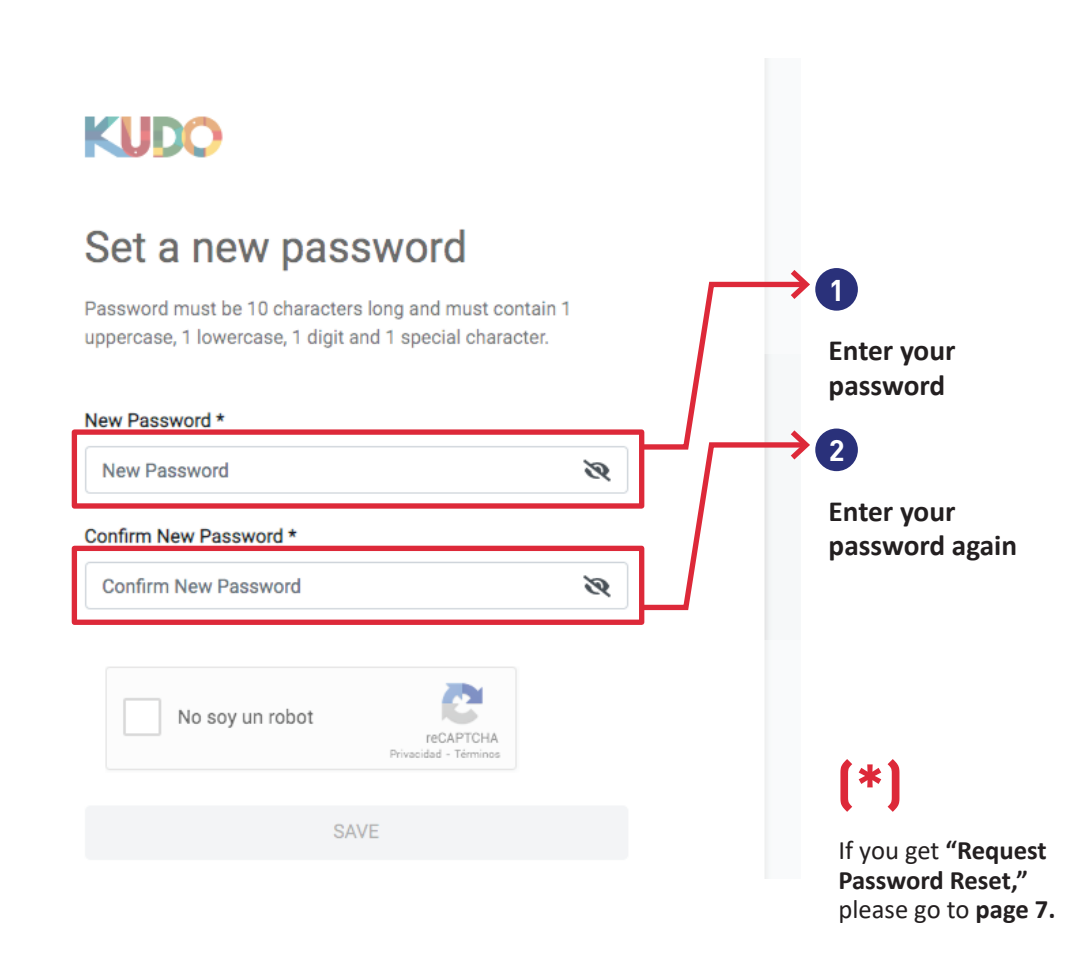

## **(!)**

**A**

**3**

To **CREATE YOUR PASSWORD** on KUDO, **YOU MUST HAVE THE FOLLOWING:**

- **• At least one letter**
- **• At least one upper case letter**
- **• At least one number**
- **• At least 10 characters**
- **• Use at least one of the following symbols #,?,!,@,\$,%,^,\*,-**

**EXAMPLE** of a correct password *(please do not use)*

**Asamblea5@**

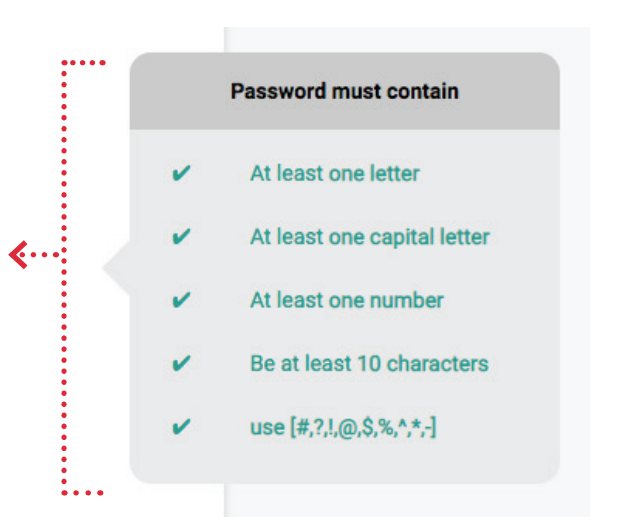

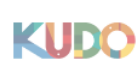

**B**

**C**

### Set a new password

Password must be 10 characters long and must contain 1 uppercase, 1 lowercase, 1 digit and 1 special character.

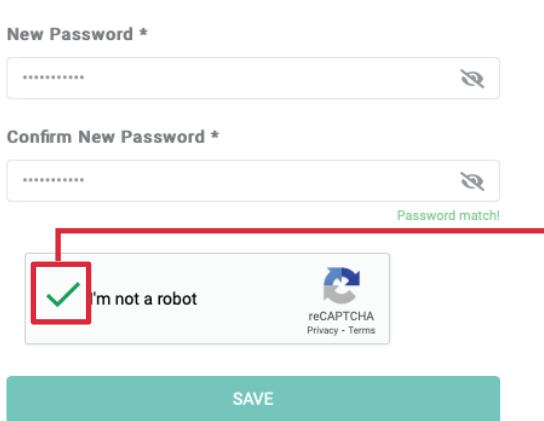

**Check the "I'm not a robot" box 3**

**4**

**Select the images and then click "VERIFY"**

**FOR EXAMPLE,** in this case we are asked to select images of bicycles

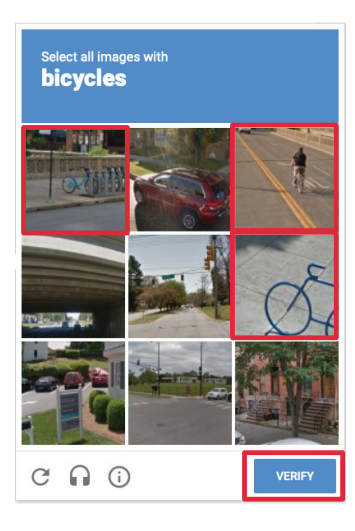

## **KUDO**

#### Set a new password

Password must be 10 characters long and must contain 1 uppercase, 1 lowercase, 1 digit and 1 special character.

#### New Password \*

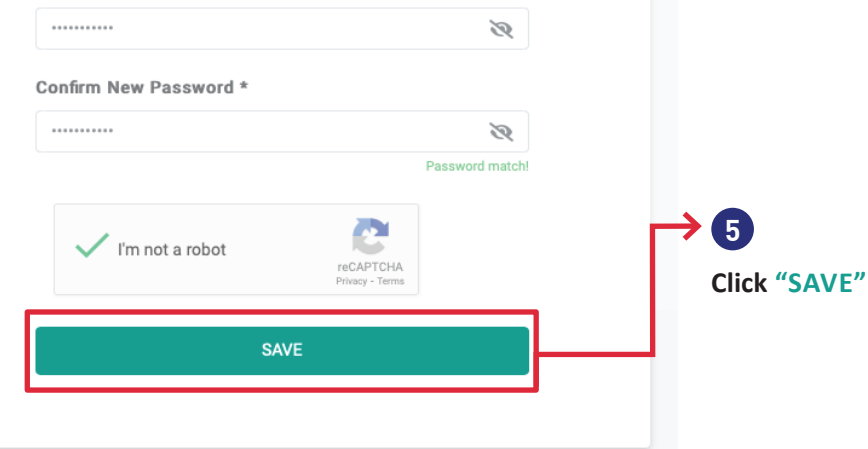

#### **YOU ARE NOW READY TO LOG ON TO MEETINGS OF THE FIFTIETH REGULAR SESSION OF THE GENERAL ASSEMBLY <sup>4</sup>**

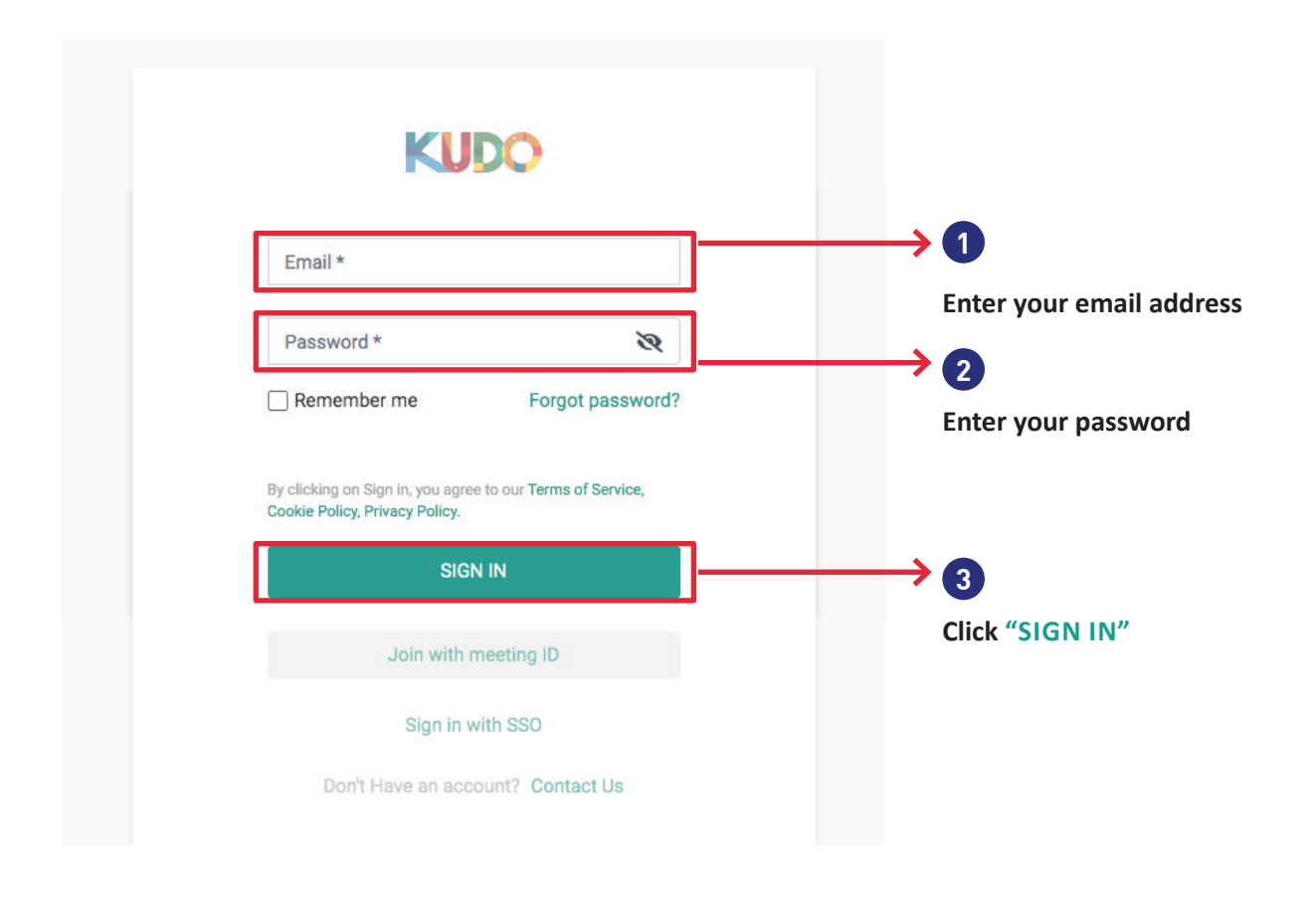

## CONGRATULATIONS! YOU HAVE CREATED YOUR USERNAME ON KUDO

## <span id="page-6-0"></span>HOW DO I RESET MY PASSWORD?

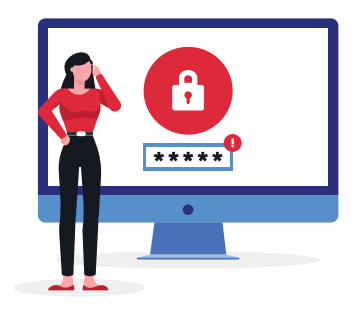

**STEPS TO RESET YOUR PASSWORD ON KUDO**

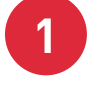

**YOU WILL RECEIVE AN EMAIL ASKING YOU TO CREATE A PASSWORD**

**From:** KUDO Support **Subject:** Welcome to KUDO!

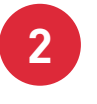

#### **ENTER YOUR EMAIL ADDRESS AND CLICK THE "SET NEW PASSWORD" BUTTON**

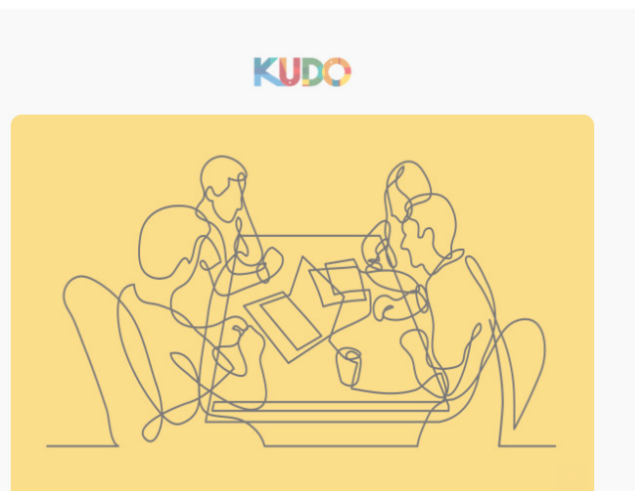

Hi Jane Doe !

You've been invited to participate in the following meeting on KUDO:

#### TEST - AG Manual

Thursday, September 24, 2020, 17:00 Eastern Time (US & Canada) (UTC -04:00)

Before you can join your first meeting, you will need to set your password.

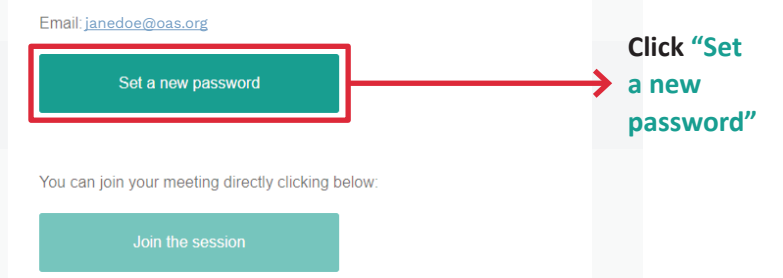

## **3 THE "REQUEST PASSWORD RESET" WINDOW WILL OPEN**

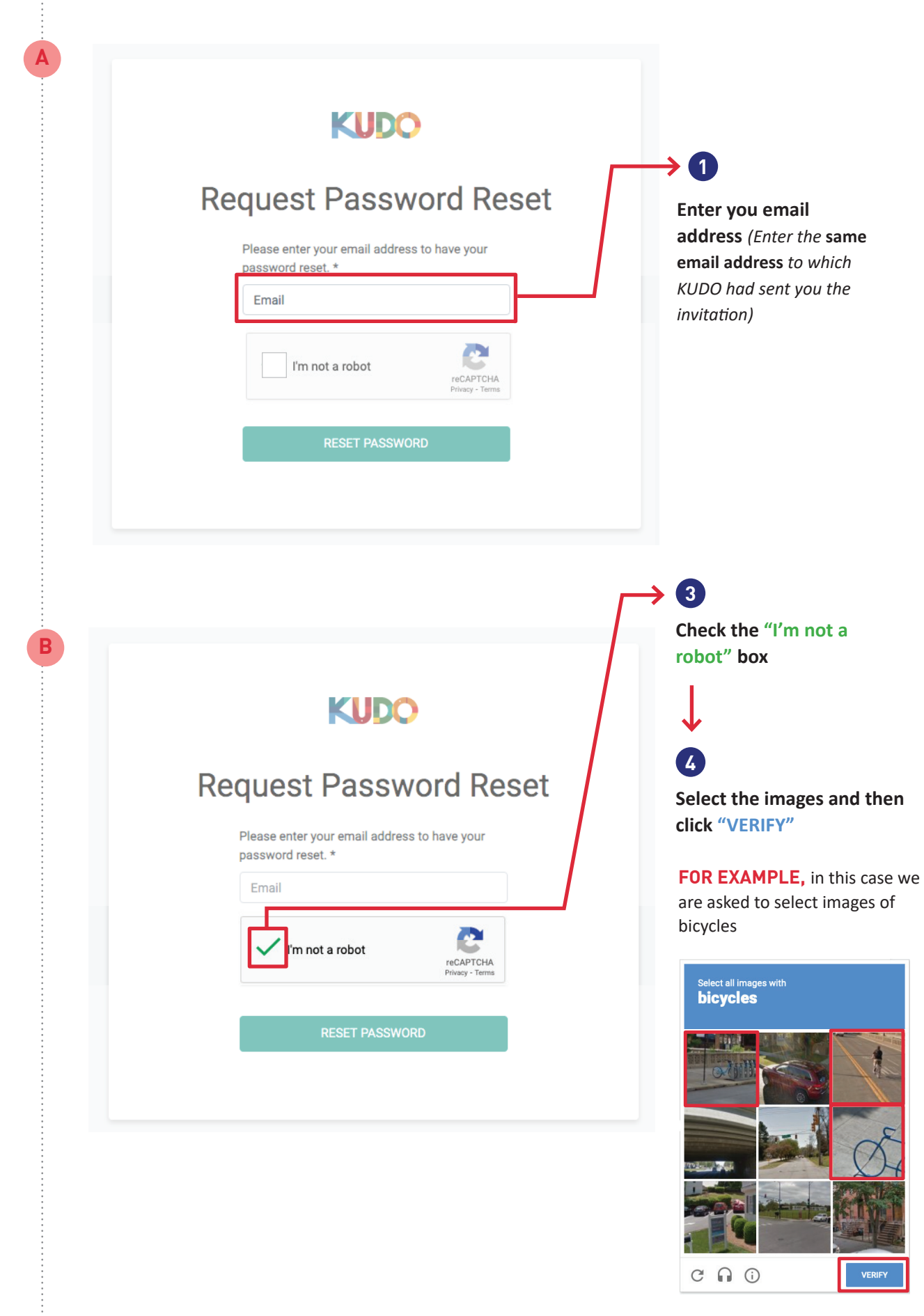

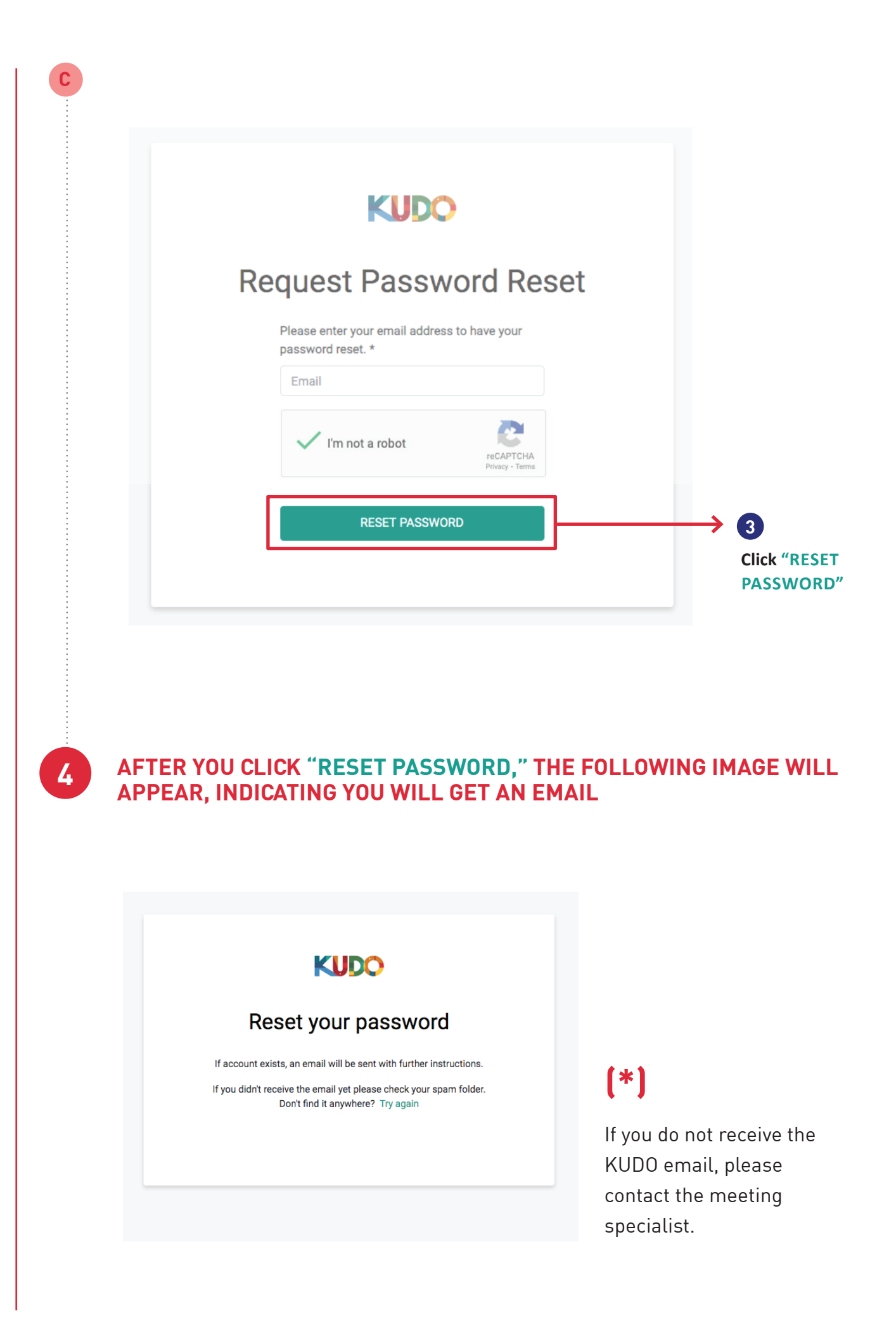

**From:** KUDO Support **Subject:** KUDO Password Reset

**5**

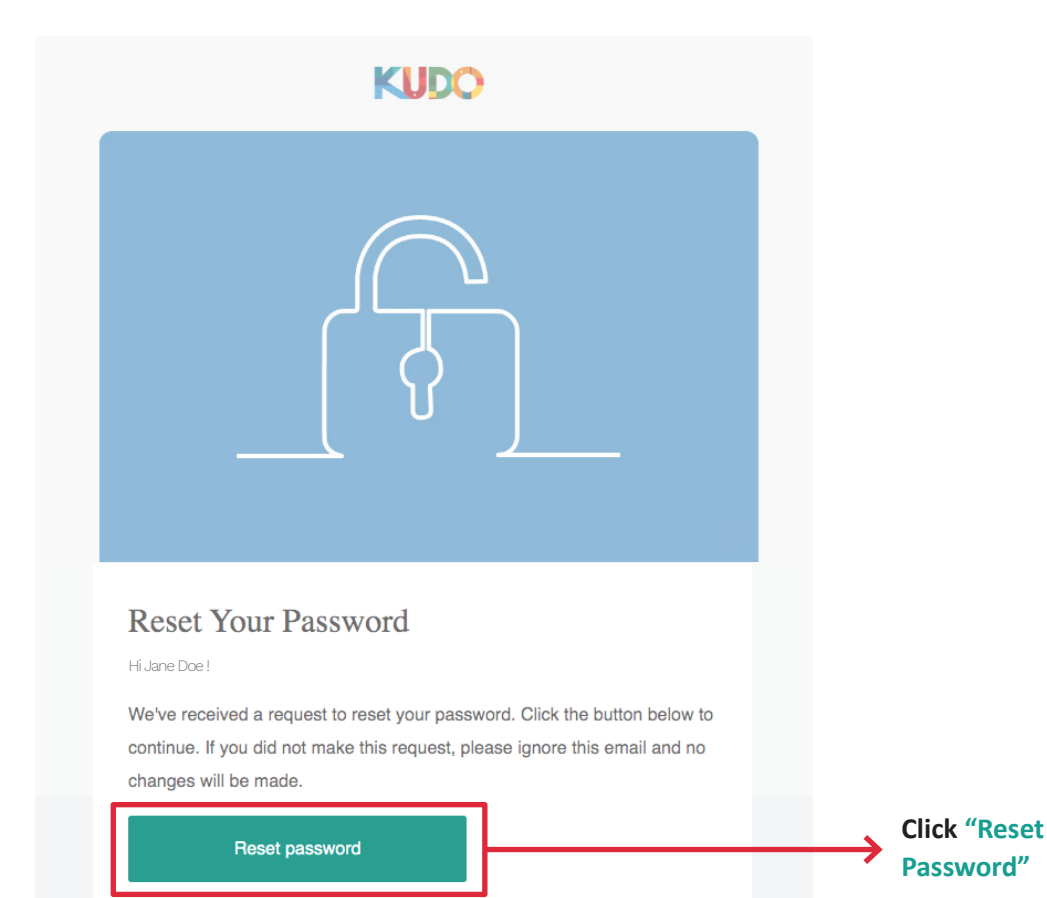

Thank you for using KUDO!

#### **6 CREATE YOUR NEW PASSWORD**

#### **KUDO** Set a new password **1** Password must be 10 characters long and must contain 1 uppercase, 1 lowercase, 1 digit and 1 special character. **Enter your new password** New Password \* **New Password** Ø Confirm New Password \* Confirm New Password ø **2 Enter your new password again** I'm not a robot SAVE

## **(!)**

**A**

To **CREATE YOUR PASSWORD** on KUDO, **YOU MUST HAVE THE FOLLOWING:**

- **• At least one letter**
- **• At least one upper case letter**
- **• At least one number**
- **• At least 10 characters**
- **• Use at least one of the following symbols #,?,!,@,\$,%,^,\*,-**

**EXAMPLE** of a correct password *(please do not use)*

**Asamblea5@**

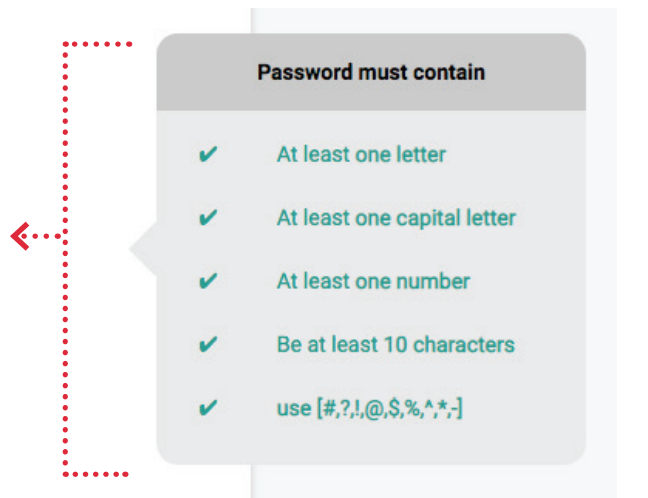

## **KUDO**

**B**

**C**

## Set a new password

Password must be 10 characters long and must contain 1 uppercase, 1 lowercase, 1 digit and 1 special character.

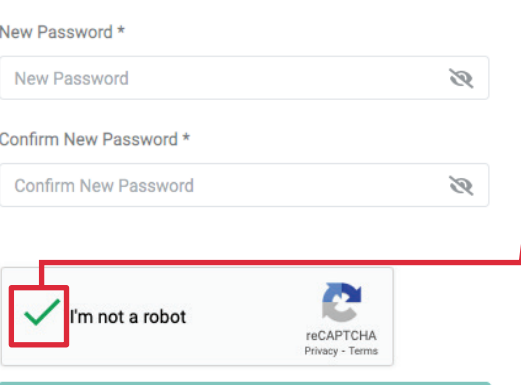

**Check the "I'm not a robot" box 3**

**4**

**Select the images and then click "VERIFY"**

**FOR EXAMPLE,** in this case we are asked to select images of bicycles

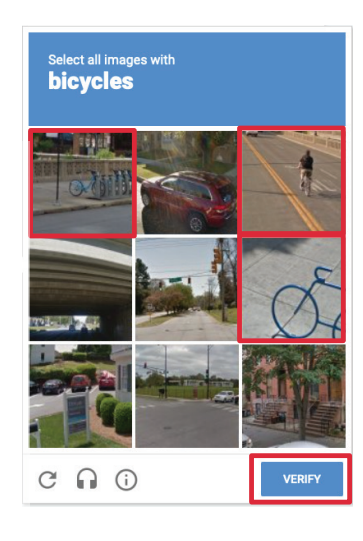

## **KUDO**

### Set a new password

Password must be 10 characters long and must contain 1 uppercase, 1 lowercase, 1 digit and 1 special character.

#### New Password \*

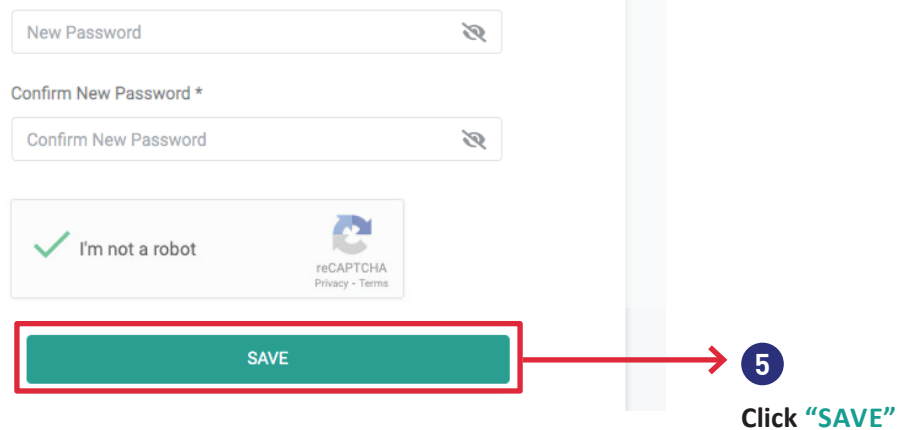

#### **YOU ARE NOW READY TO LOG ON TO MEETINGS OF THE FIFTIETH REGULAR SESSION OF THE GENERAL ASSEMBLY 7**

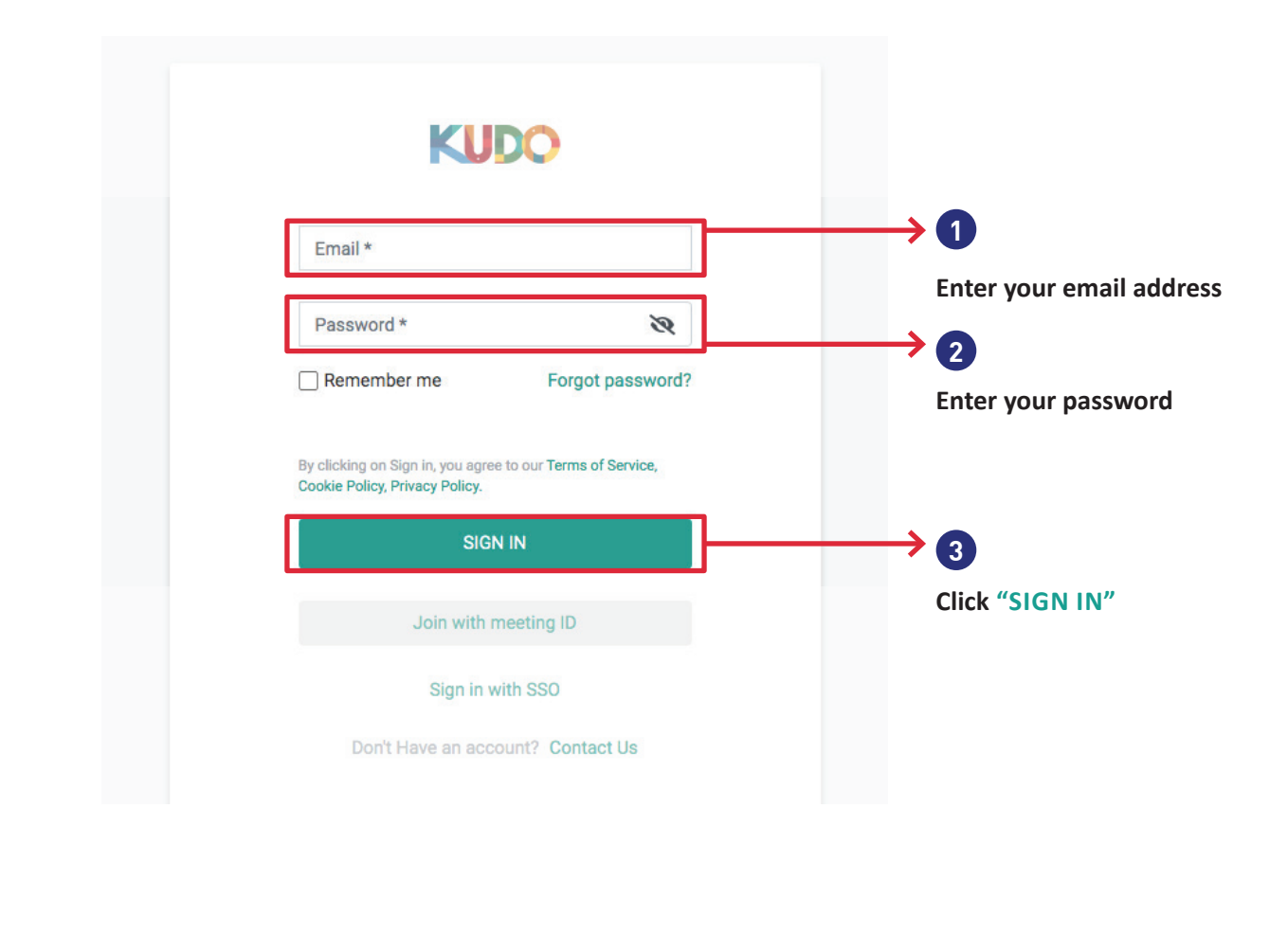

## CONGRATULATIONS! YOU HAVE CHANGED YOUR PASSWORD

## <span id="page-13-0"></span>HOW DO I TURN ON MY MICROPHONE AND CAMERA BEFORE JOINING A MEETING?

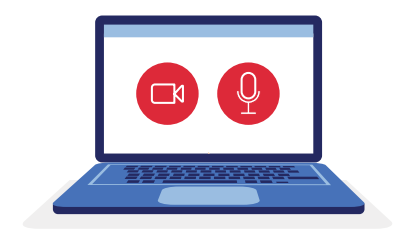

Before entering a meeting room, you must activate your microphone and camera as shown in the image below. Then click "Join."

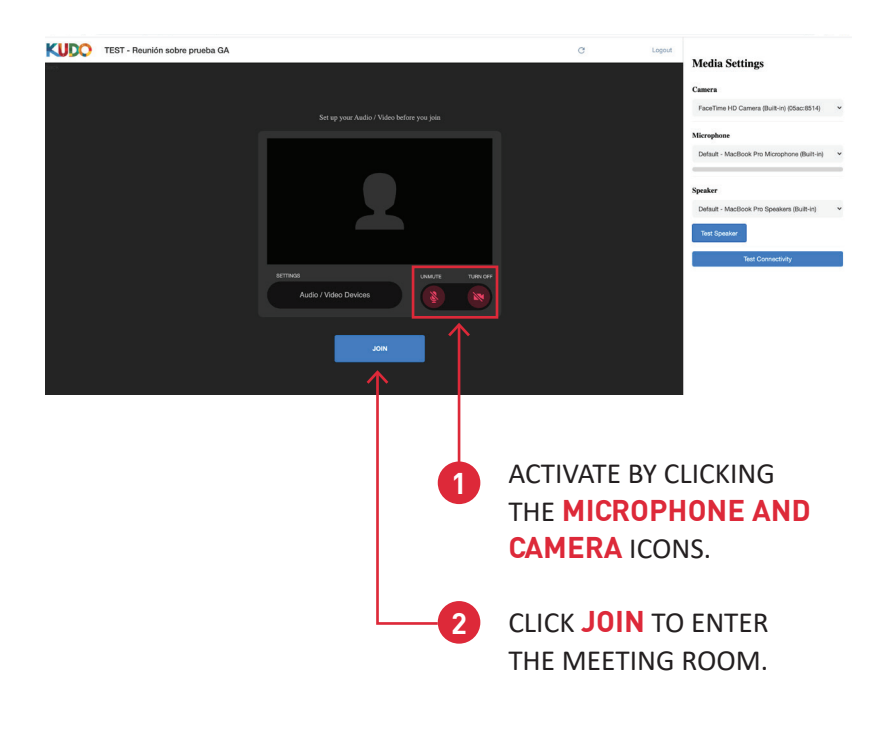

If clicking the icons doesn't activate your camera and/or microphone, go to the "Media Settings" menu on the right of your screen. In the drop-down menu, select the camera and microphone you want to use. Then click "Join."

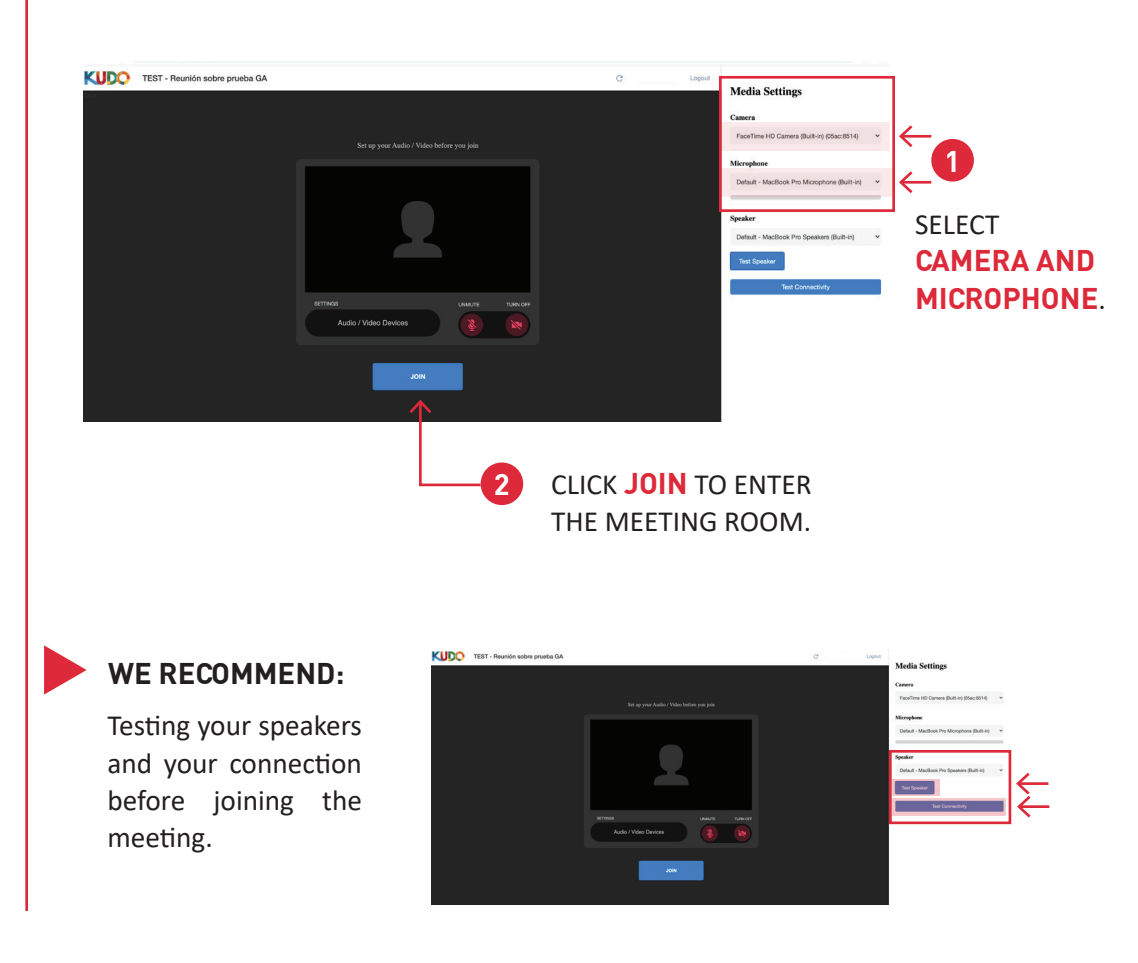

## <span id="page-14-0"></span>HOW DO I ASK TO SPEAK?

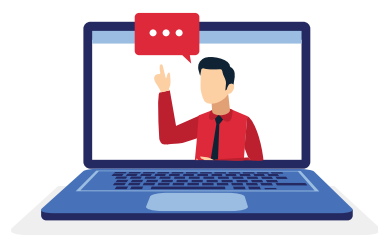

Once in the meeting room, you will see the following image with different selectable options: ask to speak, select language, share screen, and others that are detailed below. Please follow these steps in the indicated numerical order.

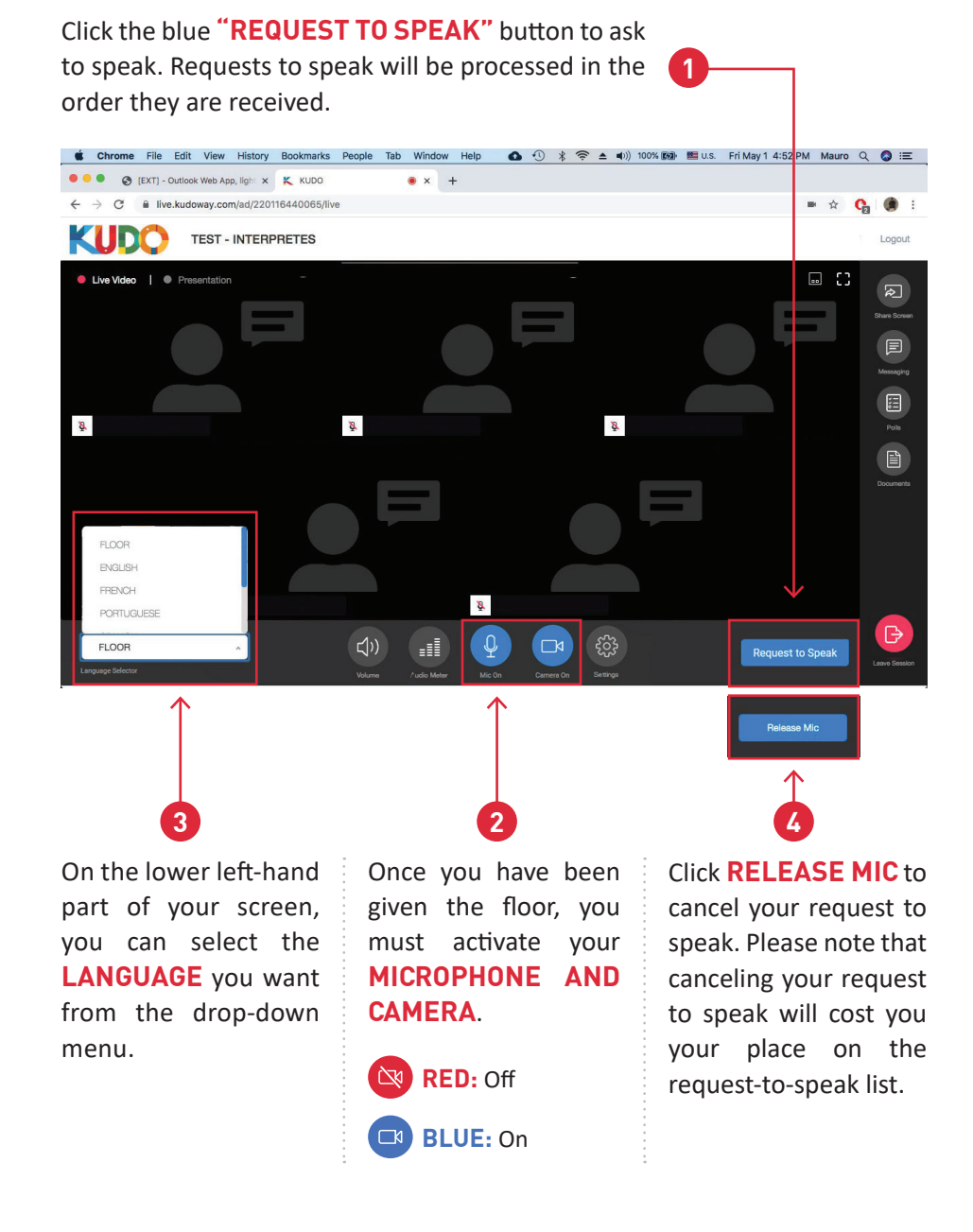

#### **WE RECOMMEND:**

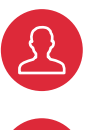

Aiming the camera to frame your head and shoulders.

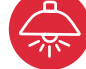

Choosing a space without a source of light behind you.

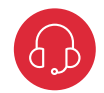

Using headphones---connected by USB, minijack, or Bluetooth-- will give you clearer and more distortion-free audio.

## <span id="page-15-0"></span>HOW DO I MAKE A POINT OF ORDER?

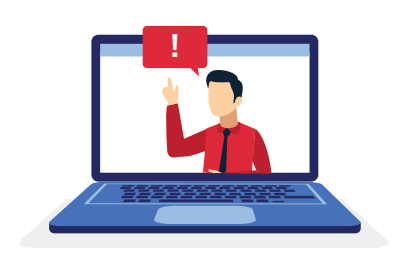

If you want to make a point of order, go to the right side of your screen's bottom bar and click the "Point of Order" button.

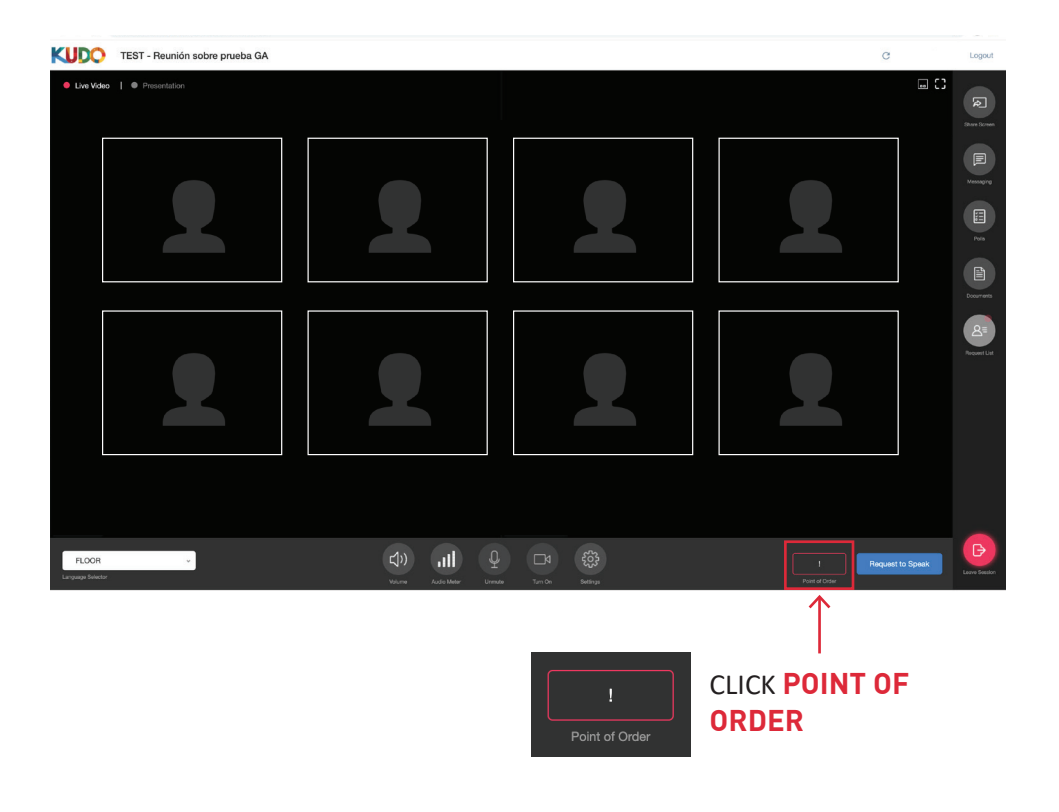

Kudo will ask you to confirm that you want to make a point of order. To continue, click the red "Yes, I have a Point of Order" button.

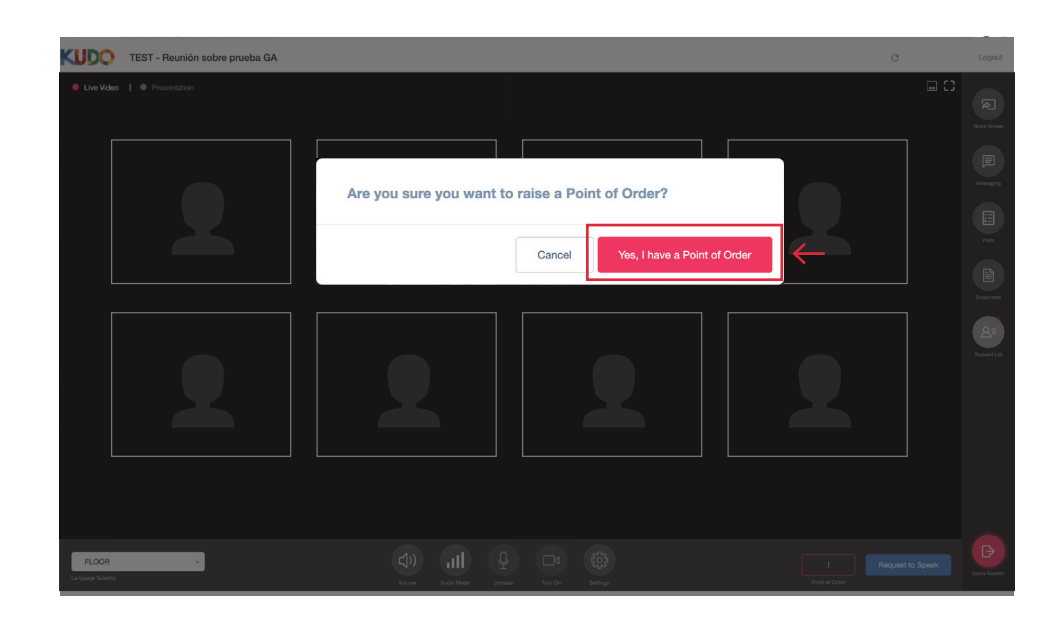

After confirmation, you will be placed at the top of the request-to-speak list.

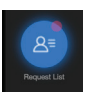

Make sure this icon is blue in the right-hand bar, indicating that you are already on the list. Clicking it will display the request-to-speak list.

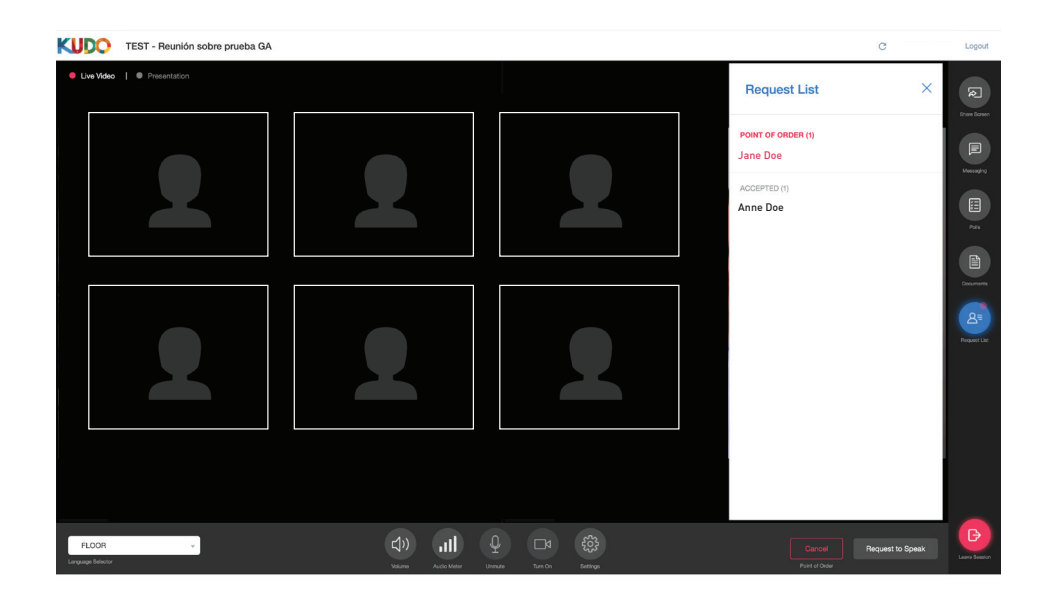

When you finish your Point of Order, be sure to click the "Done" button.

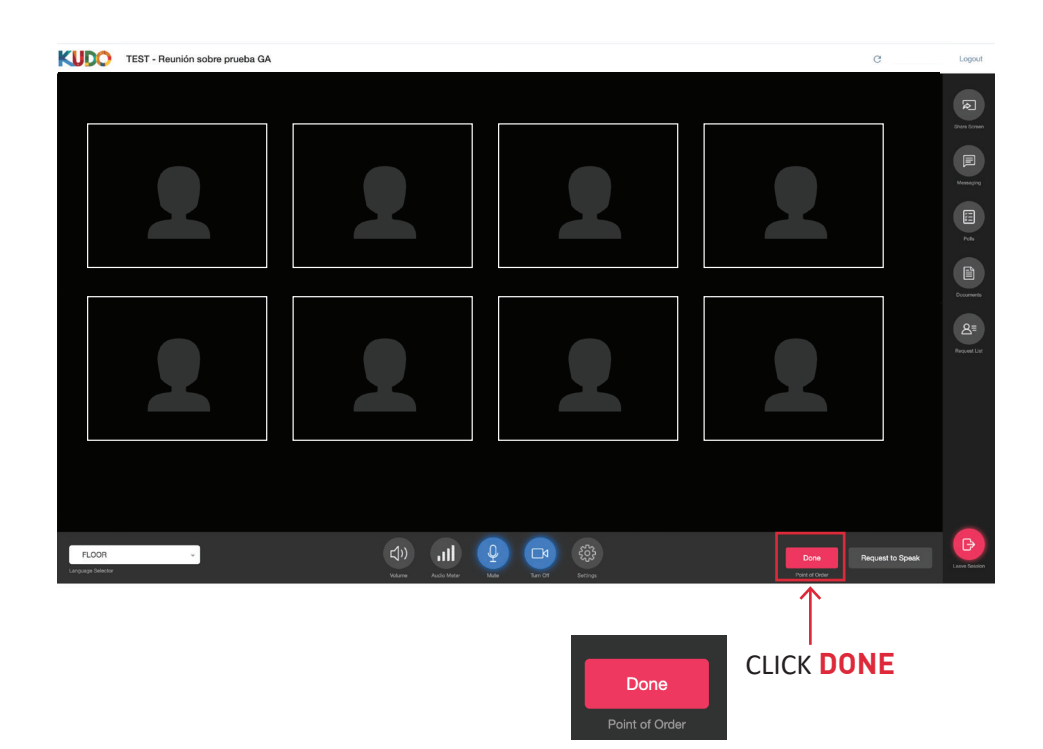

# <span id="page-17-0"></span>TROUBLESHOOTING

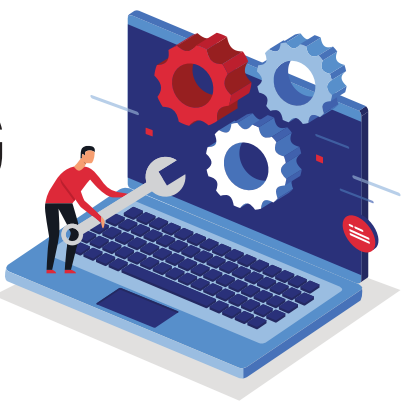

I CAN'T SEE THE VIDEO OR HEAR THE AUDIO

If you are using Google Chrome as your videoconferencing browser and your microphone or camera is not working, please follow these steps:

At the top of the Chrome browser, click on the **3 VERTICAL DOTS** and select **SETTINGS**.

Select **PRIVACY AND SECURITY** from the left-hand side menu. To the right, select **SITE SETTINGS**.

Select where it says **CAMERA** and/or **MICROPHONE**.

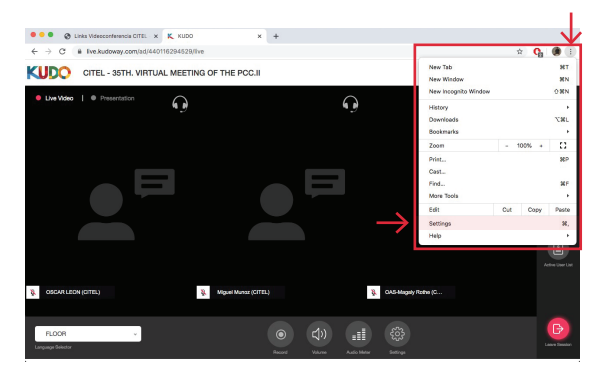

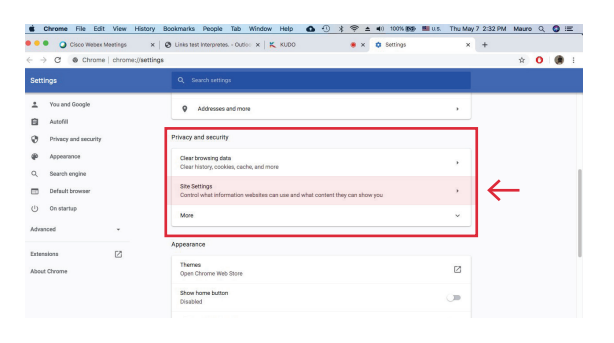

Cookies and site data Autofill ←  $\mathbf{A}$  $O$   $\frac{\text{d} \text{wedge}}{\text{d} \text{d} \text{wedge}}$ 

Select **ALLOW** under both options.

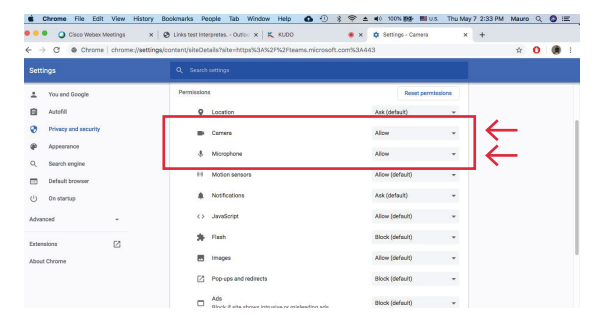

# <span id="page-18-0"></span>I CAN'T SEE THE VIDEO

Using the KUDO settings button, you can select your camera, microphone, and headphones or perform a connection test.

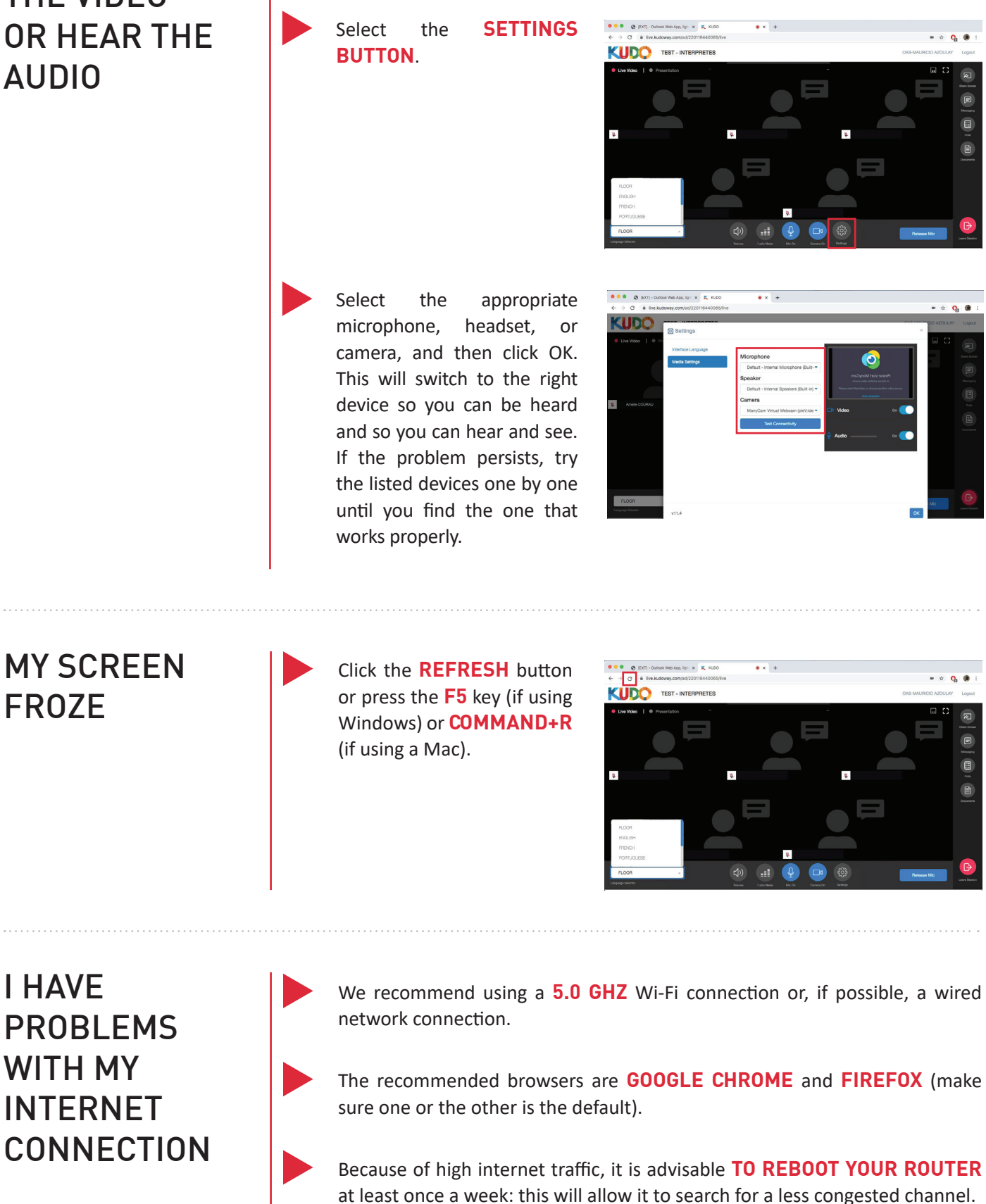

## <span id="page-19-0"></span>HOW CAN I CONTACT A TECHNICIAN?

Technical support can be requested via **WHATSAPP TO THE SPECIALIST**  assigned to the meeting, whose phone number will appear on the meeting notice. If you have managed to join the meeting, you can request tech support by sending a message over the **KUDO PLATFORM CHAT FUNCTION**.

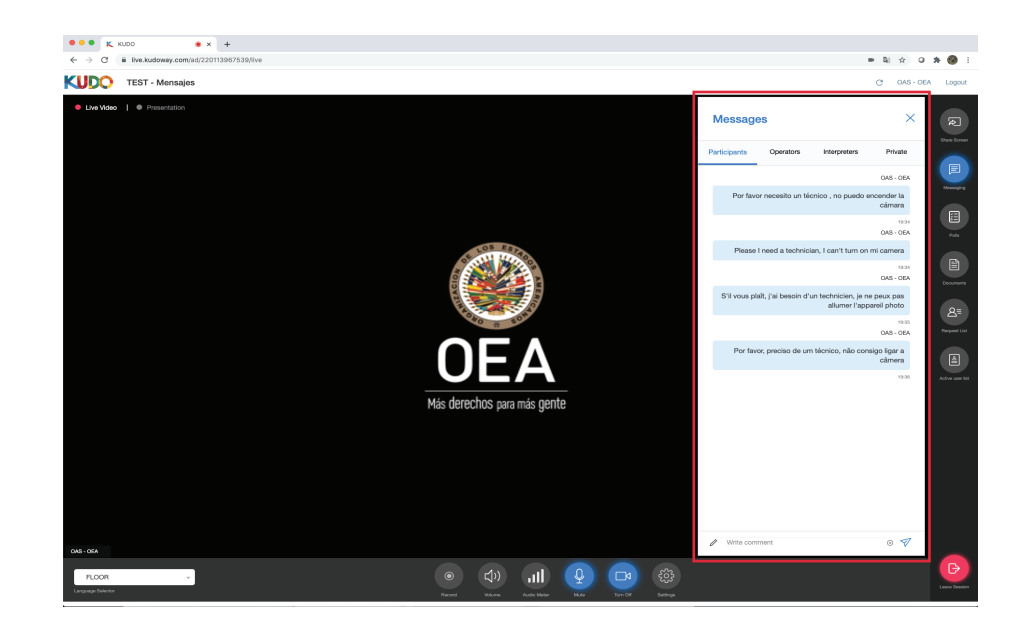